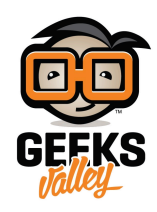

# [روبوت الانقاذ](https://geeksvalley.com/tutorial/rescue-robot/)

يصبح الروبوت في بعض الظروف مناسبًا لتأدية المهام أكثر من الانسان مثل حالات الحرائق والأماكن الغير آمنة وذلك لحماية الانسان من الخطر.

سنقوم في هذا المشروع ببرمجة الروبوت لإرساله في عملية إنقاذ والتحكم به بواسطة حركة الهاتف الذكي أو الجهاز اللوحي الذي يحتوي على مستشعر التسارع Accelerometer وباستخدام تطبيق Makeblock.

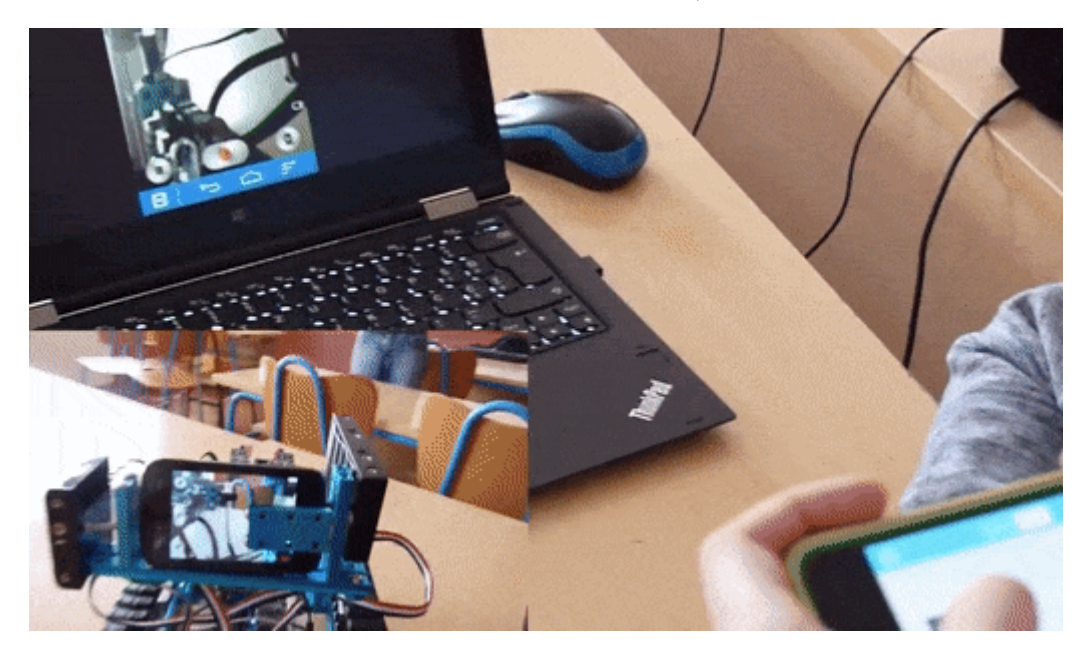

الأدوات المطلوبة:

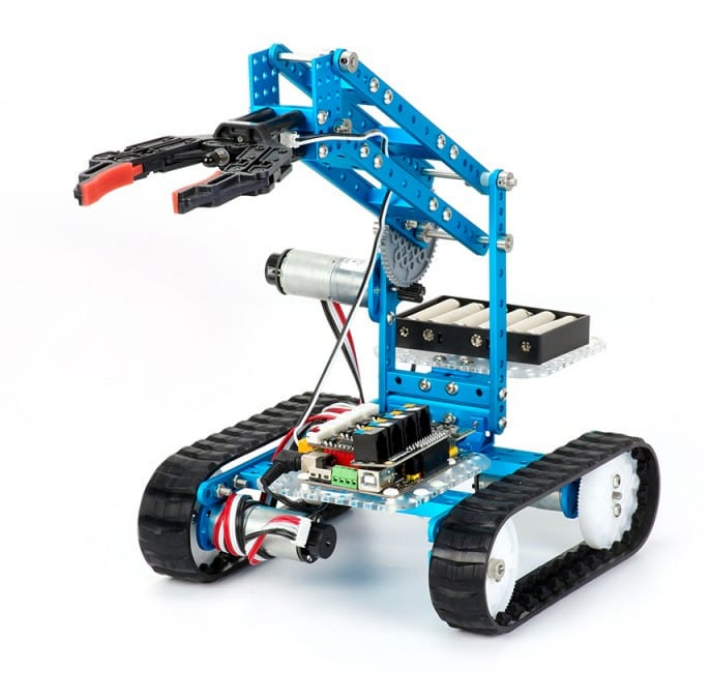

Ultimate 2.0 Kit

### **مستشعر التسارع Accelerometer**

مستشعر التسارع عبارة عن جهاز كهروميكانيكي صغير يقوم بقياس القوة الناتجة عن تسارع الجسم نتيجة الحركة أو الاهتزاز ويمكن لمقياس التسارع تحليل حركة الجهاز وتحديد الاتجاه الذي يميل فيه من خلال مقارنة تسارع الجهاز بالنسبة للأرض.

لمستشعر التسارع العديد من التطبيقات مثل السيارات لإطلاق الأكياس الهوائية عند التوقف بشل مفاجء (يقل التسارع سريعا) وف معظم الأجهزة المحمولة والذكية لاستشعار وضعية الجهاز وتعديل الشاشة وكذلك في التطبيقات الترفيهية والألعاب.

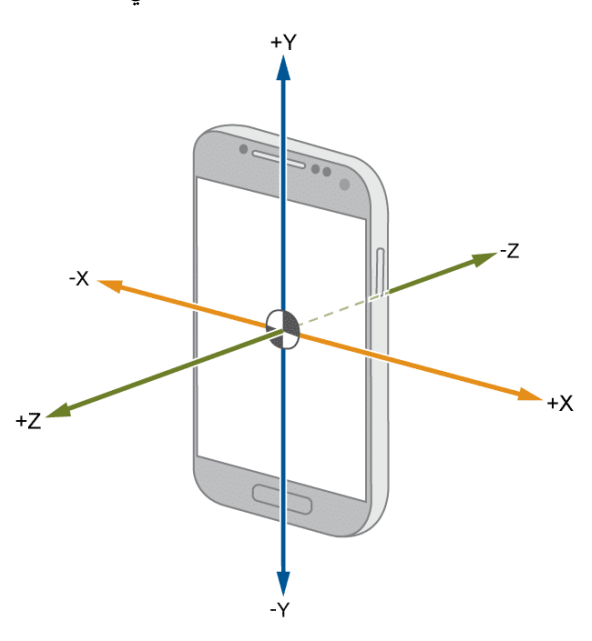

سنقوم باستخدام جهاز محمول أو لوحى يحتوي على مستشعر التسارع للتحكم بالروبوت عبر البلوتوث بحيث يتحرك الروبوت تبعا لحركة الهاتف أو الجهاز اللوح.

### البرمجة باستخدام التطبيق

سنقوم ببرمجة الروبوت باستخدام تطبيق MakeBlock إذا كانت هذه المرة الأولى التي تستخدم فيها التطبيق قم بمراجع[ة درس تطبيق](https://geeksvalley.com/tutorial/makeblock-app/) [MakeBlock](https://geeksvalley.com/tutorial/makeblock-app/) قم بتنزيل التطبيق على هاتف ذكى أو جهاز لوحى وتأكد بأنه يحتوي على مستشعر التسارع من خلال مراجعة مواصفات الجهاز.

### برمجة حركة الروبوت

للتحكم في حركة الروبوت سنقوم ببرمجته بحيث يتحرك في نفس الاتجاه الذي يميل فيه الهاتف المحمول من خلال واجهة التطبيق سنقوم باختيار الروبوت Ultimate واختيار إضافة مشروع جديد Project New

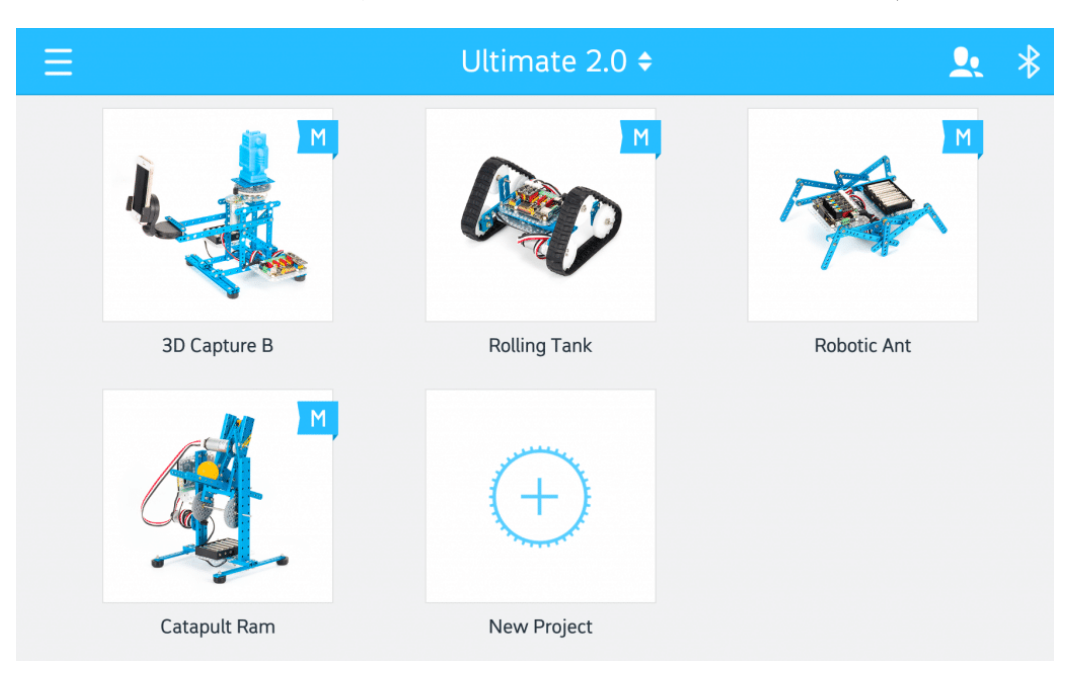

سنقوم بإضافة مفتاح Switch ونسميه Tilt

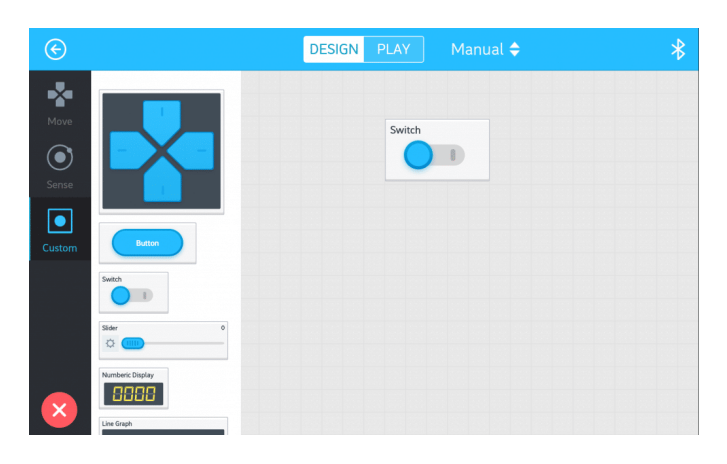

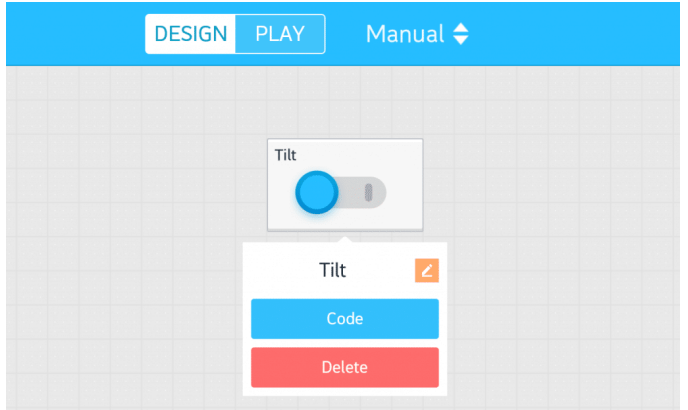

تحت أمر تشغيل المفتاح سنضيف كود تحم الحركة بإضافة أوامر شرطية بحيث إذا تم توجيه الهاتف للأمام يتحرك الروبوت للأمام

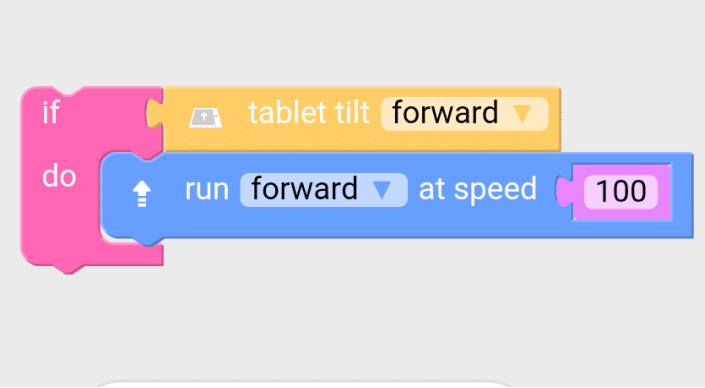

وكذلك بالنسبة للخلف واليمين واليسار

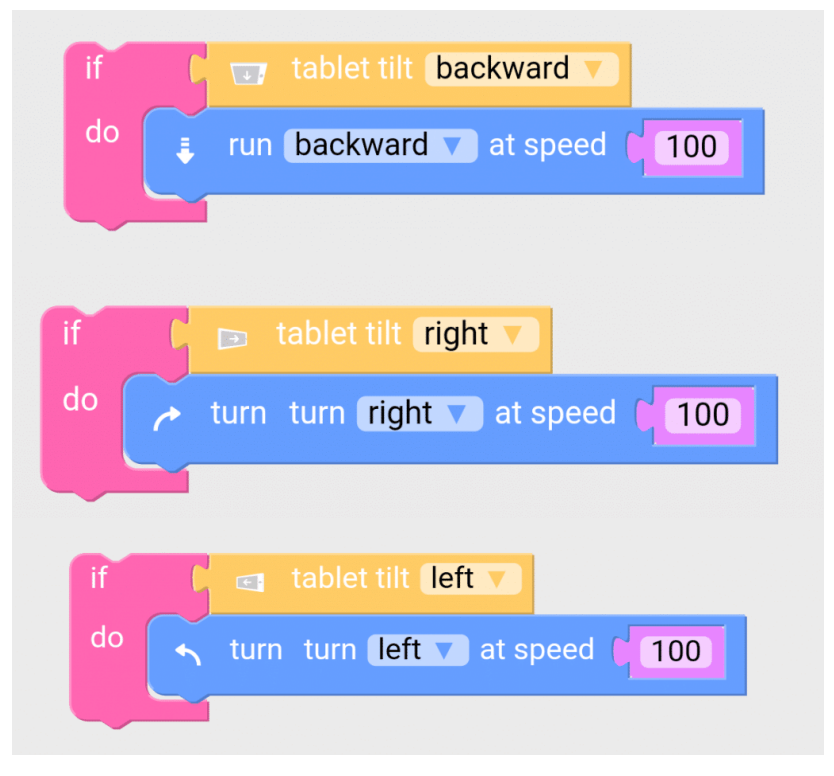

تحت أمر إغلاق المفتاح نضع أمر توقف الحركة

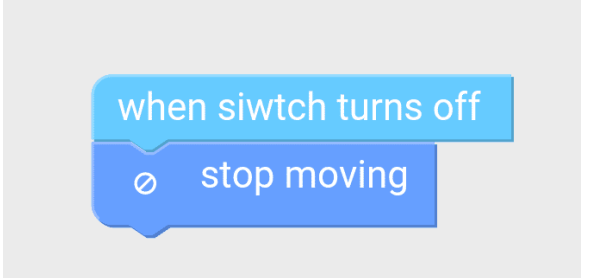

يتم وضع الأوامر البرمجية داخل أمر Forever Repeat

الكود البرمجي للحركة

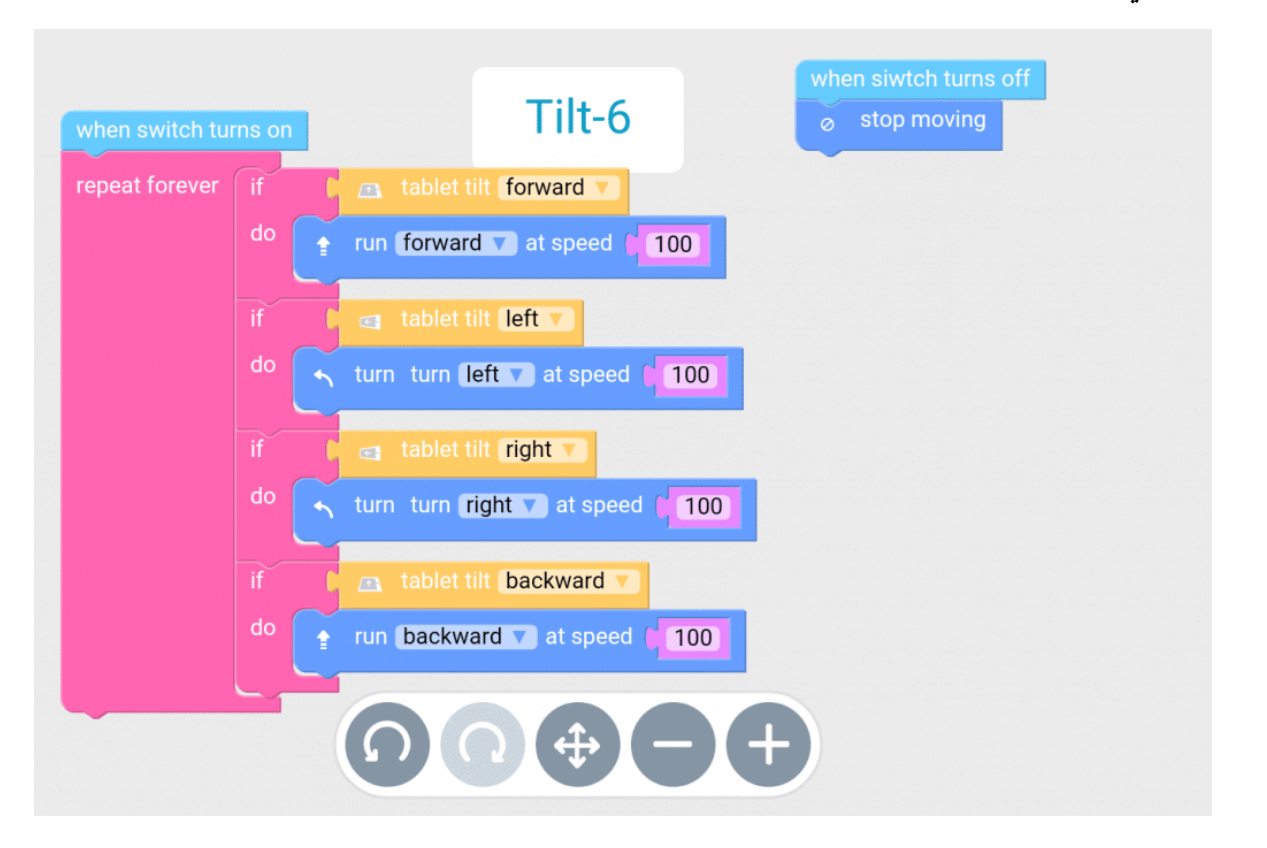

برمجة ذراع الروبوت

ينقسم التحكم بذراع الروبوت إلى قسمين : حركة الذراع للأعلى والأسفل وحركة المقبض للإمساك بالأشياء وإفلاتها سنقوم بإضافة 4 أزرار تحم لتحرك الذراع للأعلى سوف نسمى الزر الأول Up بالنقر عليه واختيار علامة تعديل الاسم عند ضغط الزر سنضيف الأمر البرمجي المتعلق بتحريك محرك التشفير encoder motor المسؤول عن تحريك الذراع واختيار رقم المنفذ الذي تم توصيله به وعند ترك الزر نضع السرعة صفر للتوقف

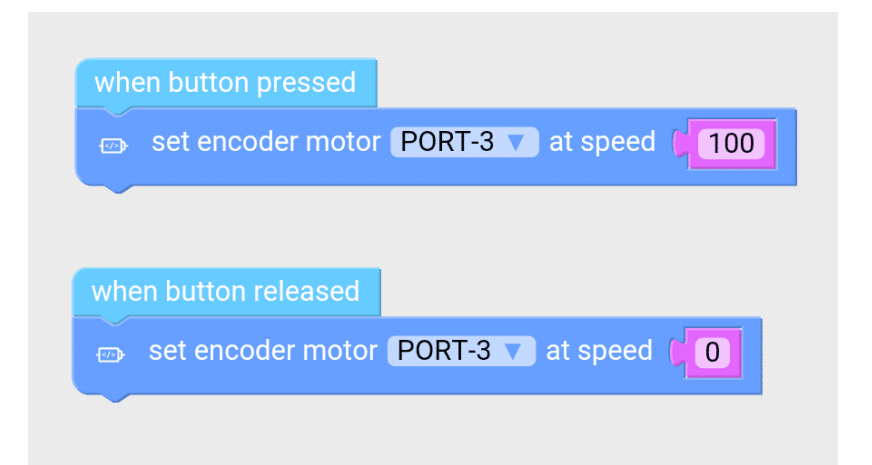

لتحريك الذراع للأسفل سوف نسم الزر الآخر Down

ونضيف نفس الكود البرمجى لمحرك التشفير لكن بوضع قيمة السرعة سالبة ( – ) لعكس اتجاه الحركة

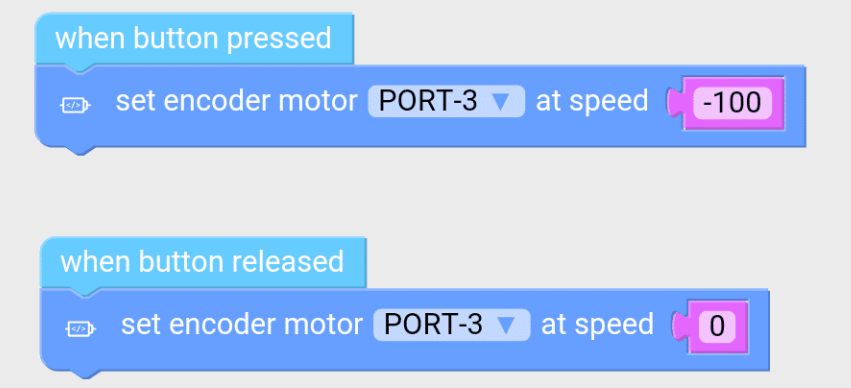

برمجة القابض Gripper

```
لتحريك القابض للإمساك بالأشياء، سوف نسم الزر الثالث Grip
عند ضغط الزر سنضيف الأمر المتعلق بحركة محرك DC المسؤول عن حركة القابض
                                                     وتحديد منفذ التوصيل
```
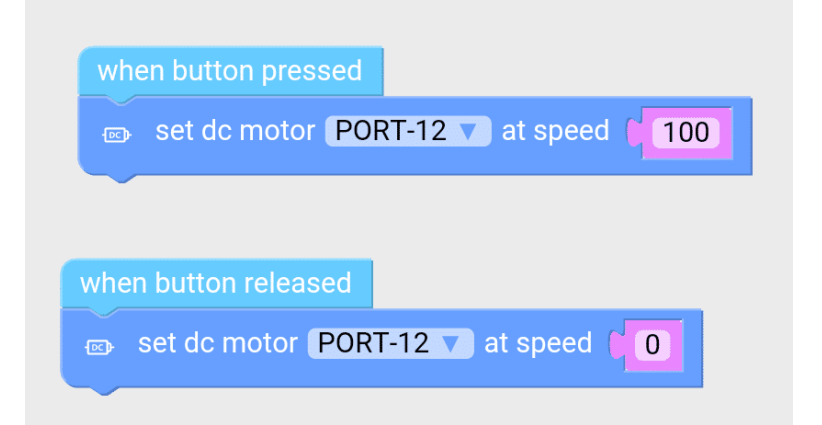

الزر الرابع سوف نسميه Grip-Un، لتحريك القابض لإفلات الأشياء

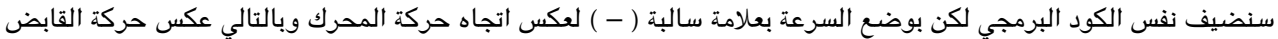

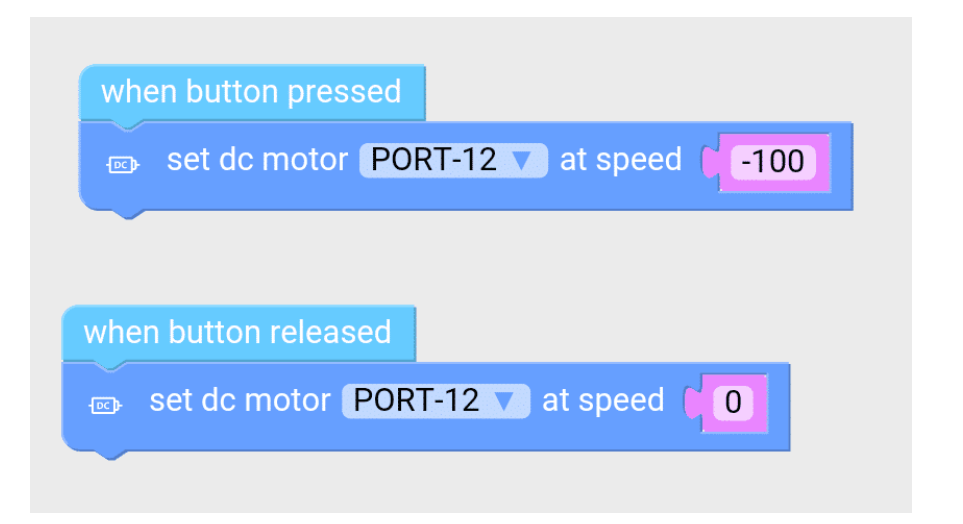

الواجهة النهائية للتطبيق

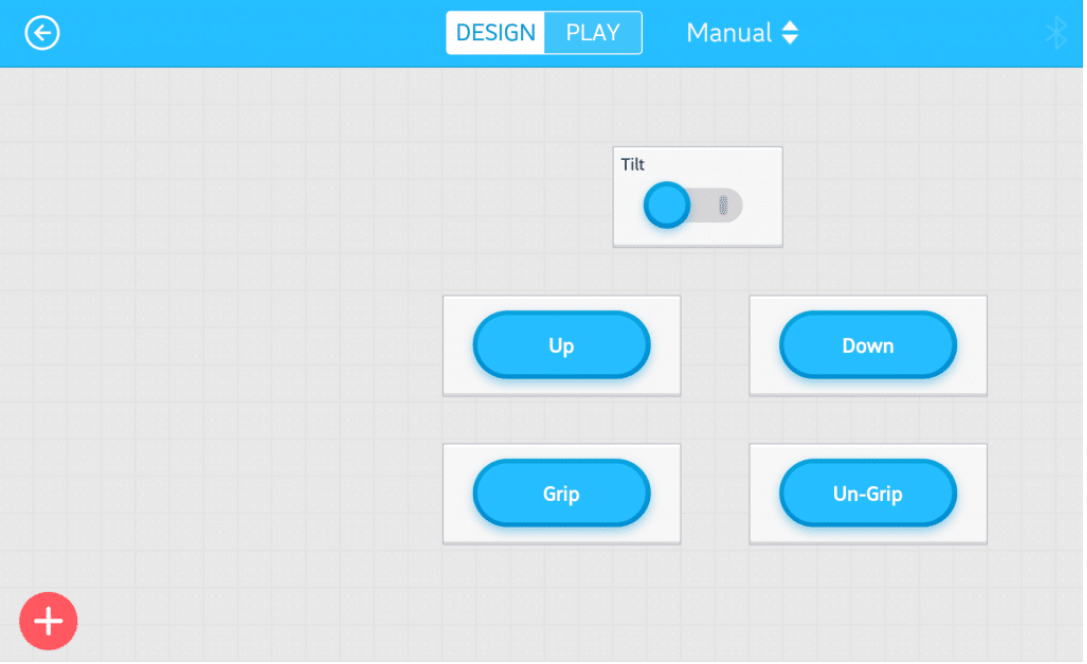

لمزيد من المعلومات عن الأوامر البرمجية الأخرى يمكنك الرجوع لدرس [جولة حول الأوامر البرمجية](https://geeksvalley.com/tutorial/mblock-programming-blocks/)

نقوم بعد ذلك بحفظ المشروع Save وتحديث البرامج الثابتة من واجهة التطبيق Firmware لتتمن من تجربة المشروع.

## بث الفيديو على الحاسوب

عند إرسال الروبوت في مهام مختلفة قد نحتاج لمتابعة المحيط الذي يتحرك فيه الروبوت ستقوم في هذه الخطوة بالاستفادة من كاميراة الهاتف الذكي لبث الفيديو على الحاسوب باستخدام القطع الملحقة بروبوت Ultimate يمن بناء مسند لهاتف محمول بالمقياس المناسب لحجم الهاتف

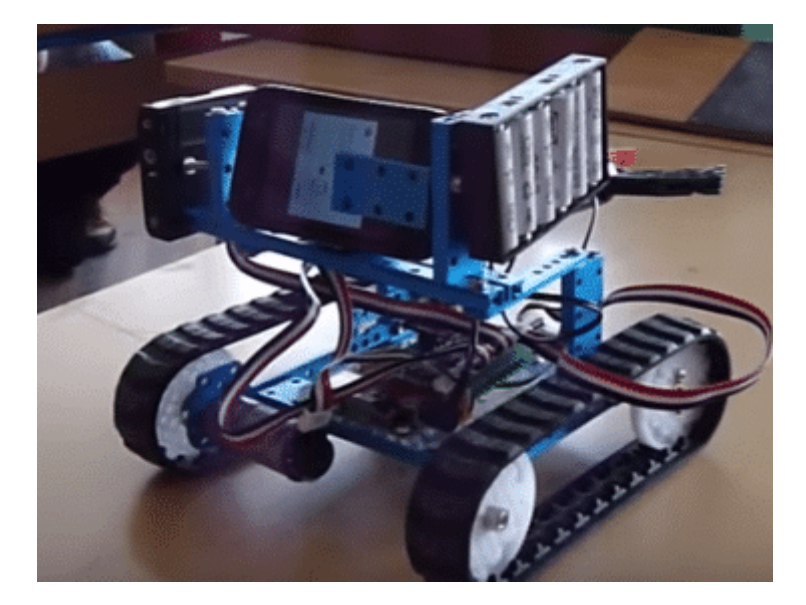

قم بتنزيل تطبيق [Droidcam](https://play.google.com/store/apps/details?id=com.dev47apps.droidcam) من Play Google عل هاتف محمول أندرويد

سيظهر عند فتح التطبيق عنوان IP الخاص بهاتفك ورقم المنفذ Port وعنوان المتصفح

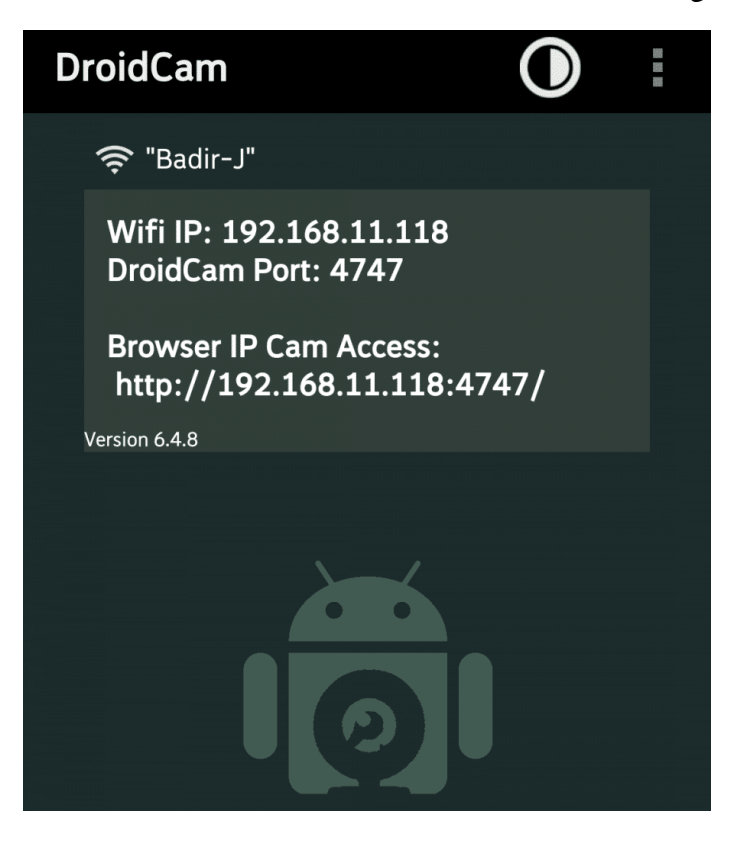

قم بفتح الاميرا من خلال التطبيق

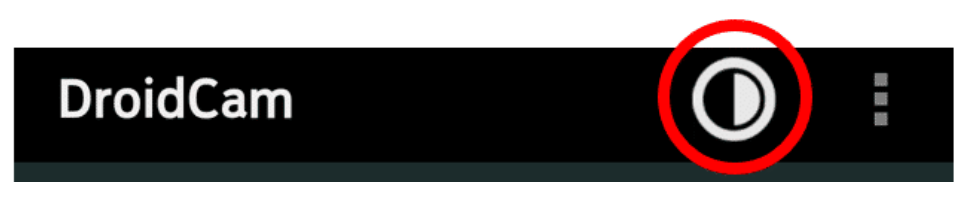

على جهاز الحاسوب قم بفتح المتصفح وإدخال عنوان المتصفح Browser IP Cam Access بهذا الشكل

#### /http://192.168.11.118 :4747

يمنك الآن متابعة البث لمباشر من كاميرا الهاتف المحمول عل صفحة الويب

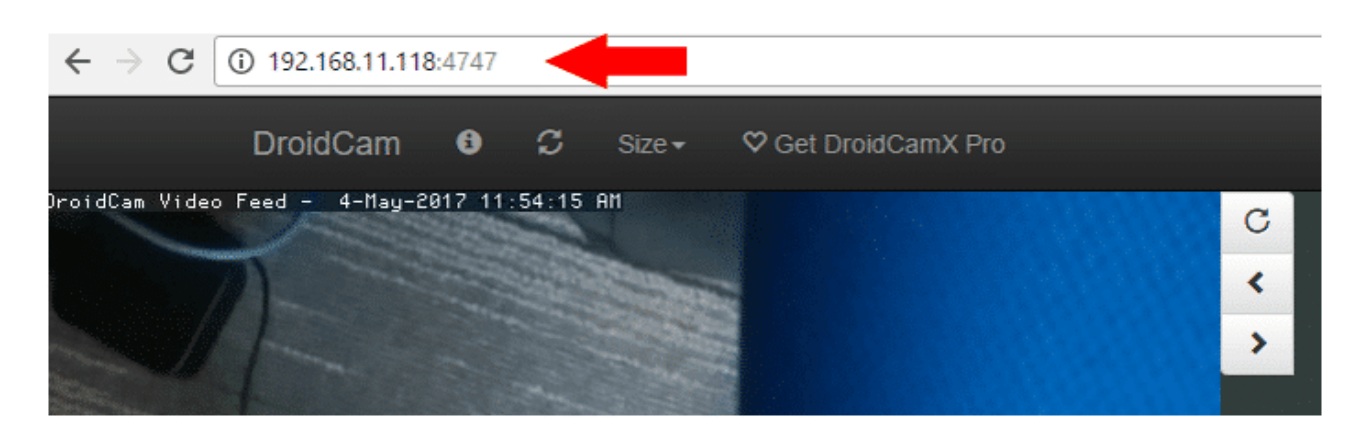